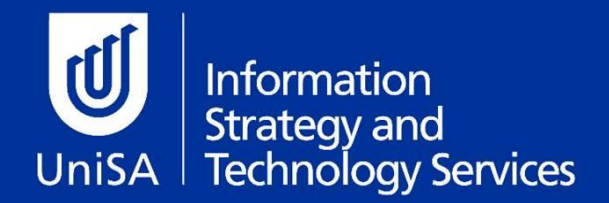

# **VPN Connection Instructions**

## **All Groups**

*This internet connection service is provided strictly for your study with UniSA and you should take great care not to use it for any other commercial, financial or personal use. Sites accessed via the internet connection may be monitored and the extent of usage recorded.*

*Use of this internet connection service is for UniSA study purposes only. UniSA will not be responsible for any claims or damage you may suffer from using the internet connection, including third party penalties for using the connection for non-study purposes*

# **All users of the UniSA China VPN have been moved to a single group. Please follow the instructions below.**

- 1. Ensure your PC has Internet connectivity.
- 2. Open your preferred web browser and navigate to the following URL to download the VPN client software:
	- **Windows** [https://universitysouthaus.oss-cn](https://universitysouthaus.oss-cn-hangzhou.aliyuncs.com/FortiClientVPNSetup_6.2.4.0931_x64.exe)[hangzhou.aliyuncs.com/FortiClientVPNSetup\\_6.2.4.0931\\_x64.exe](https://universitysouthaus.oss-cn-hangzhou.aliyuncs.com/FortiClientVPNSetup_6.2.4.0931_x64.exe)
	- **Mac** [https://universitysouthaus.oss-cn](https://universitysouthaus.oss-cn-hangzhou.aliyuncs.com/FortiClientVPNSetup_6.2.4.724_macosx.dmg)[hangzhou.aliyuncs.com/FortiClientVPNSetup\\_6.2.4.724\\_macosx.dmg](https://universitysouthaus.oss-cn-hangzhou.aliyuncs.com/FortiClientVPNSetup_6.2.4.724_macosx.dmg)
- 3. Open the file you have downloaded to commence installation of FortiClient VPN
- 4. Select "**Yes, I have read and accepted**", click **Next**

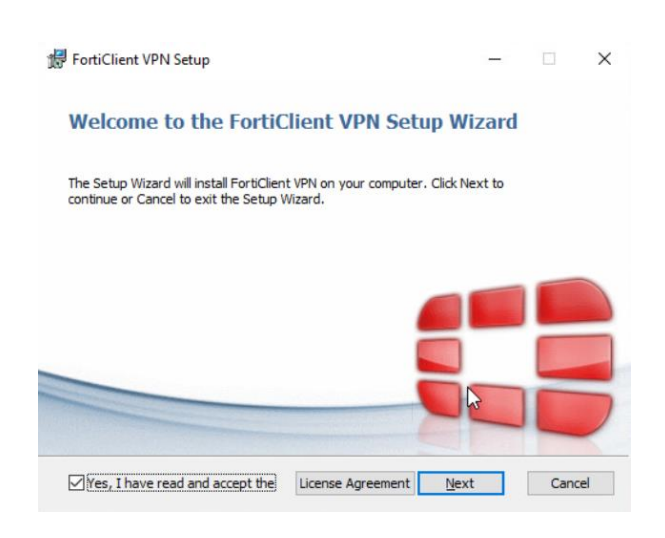

#### 5. Leave the default installation path, click **Next**

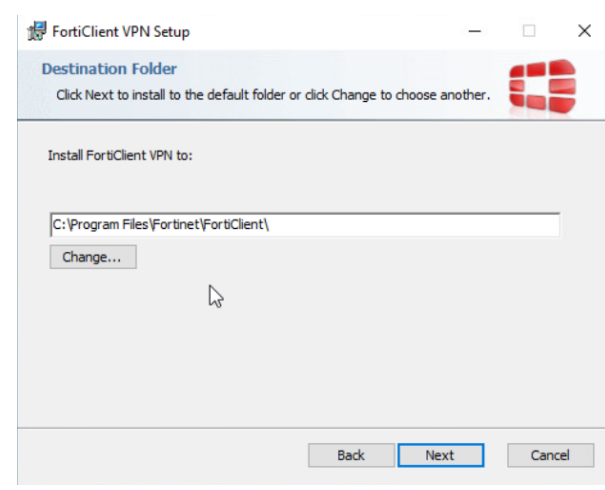

## 6. Click **Install**

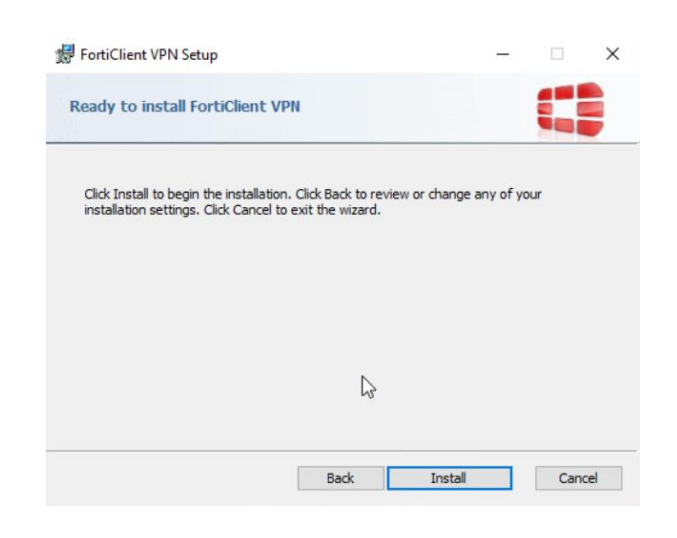

7. Installation will commence and status bar will be shown

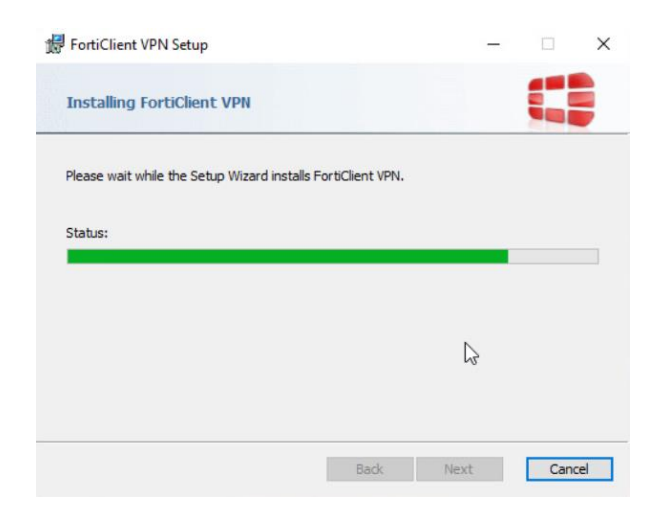

#### 8. When installation is complete, click **Finish**

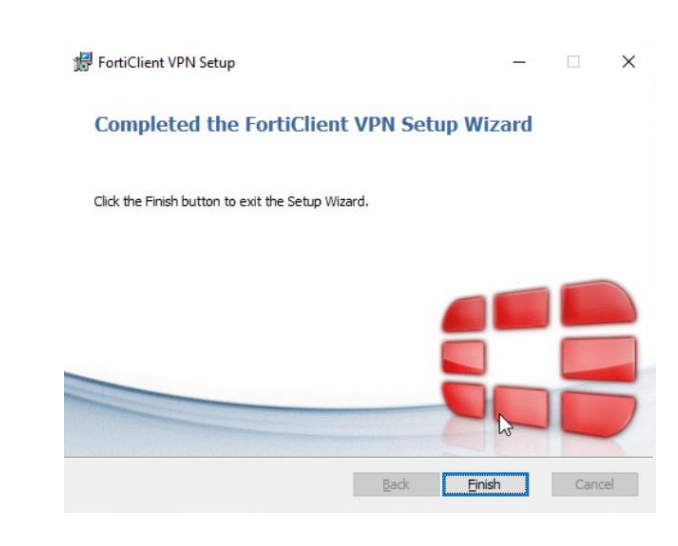

#### 9. Open the FortiClient VPN Software, **tick the acknowledgement** and click **I accept**

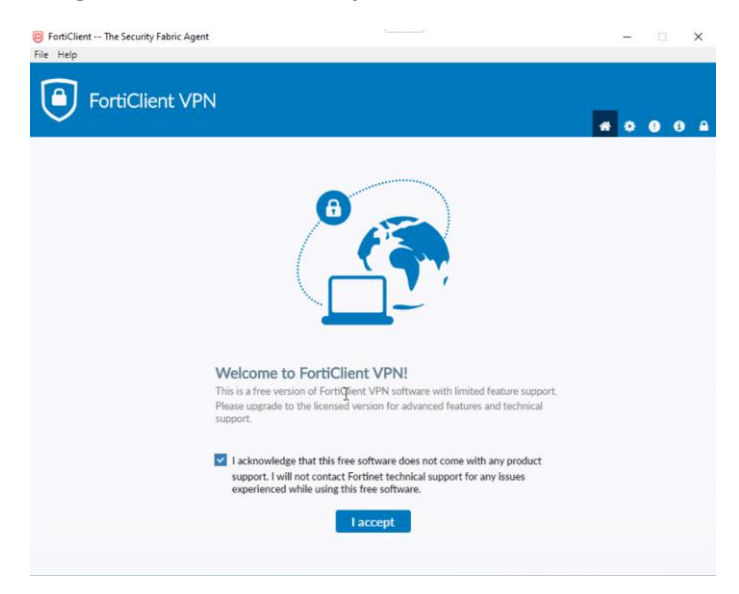

10. Click **Configure VPN**

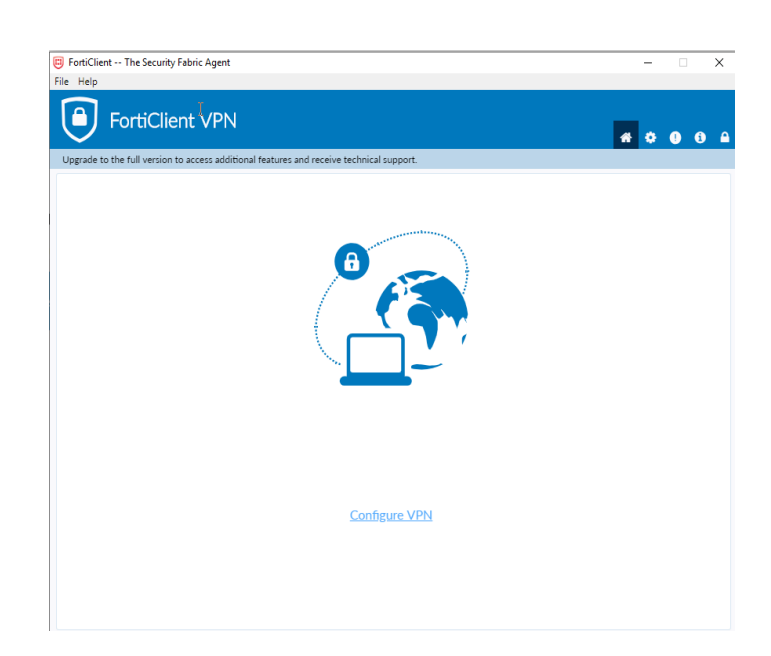

### 11. Enter the following SSL-VPN information:

- Connection Name: **<any name you like>** (eg UniSA BJ)
- Remote Gateway:
	- **123.57.241.134** (if geographically closer to Beijing)
	- **47.112.163.179** (if geographically closer to Shenzhen)
- **Tick Customize Port** and enter port number: **10443**
- Authentication: **Save Login**
- Username: **<your VPN username>**
- **Tick Do not Warn Invalid Certificate**
- Click **Save**

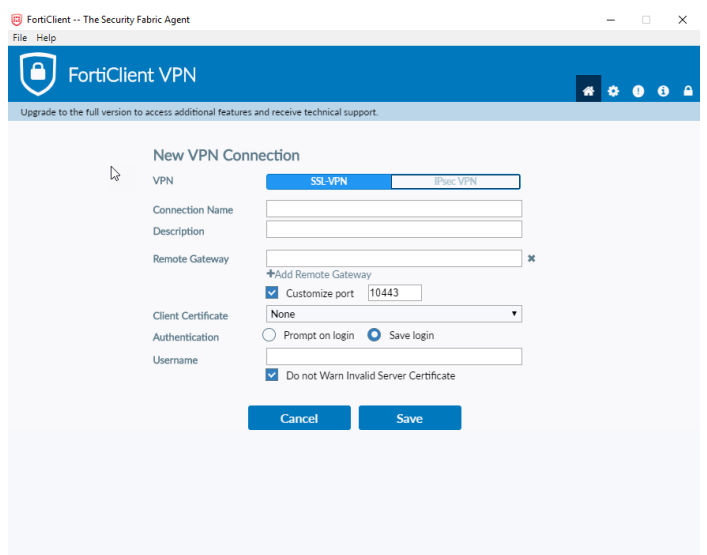

12. Connect to the FortiGate VPN with your UniSA VPN **username** and **password**, click **Connect**

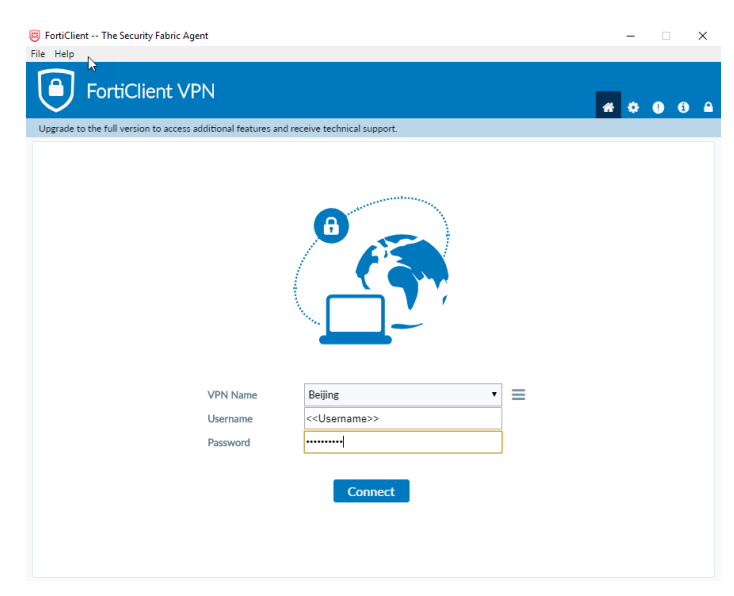

13. You will receive confirmation the VPN is **connected**. Upon completion of your session, click **Disconnect**.

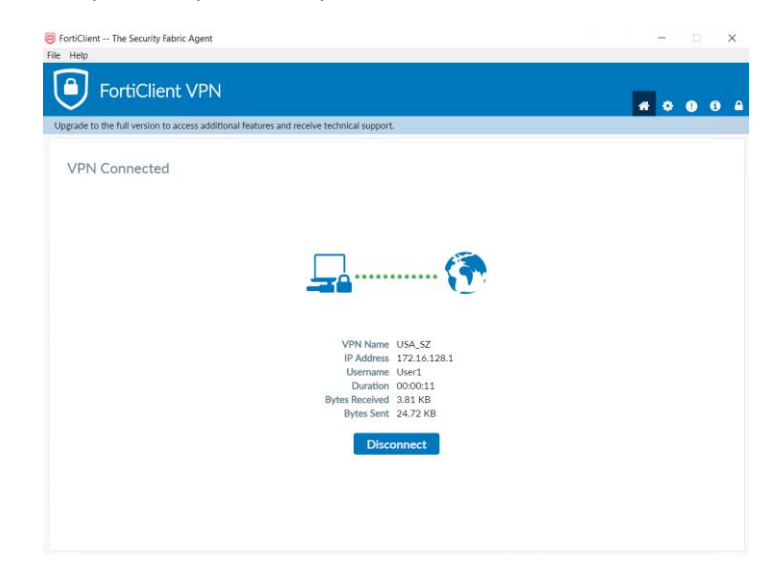